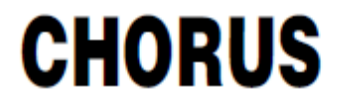

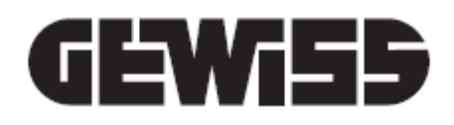

# **KNX/IP Interface - from DIN rail**

 $C$ 

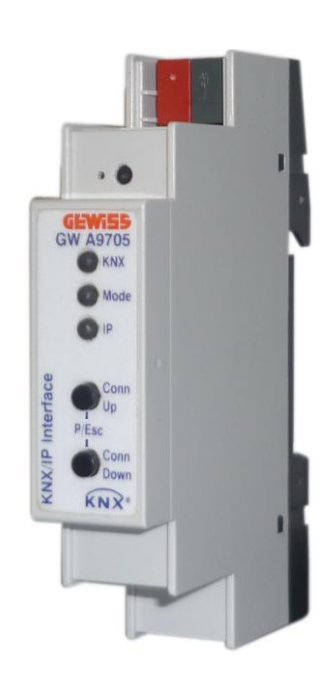

**GW A9705**

# **Technical Manual**

 $Chørus$ 

### **Contents**

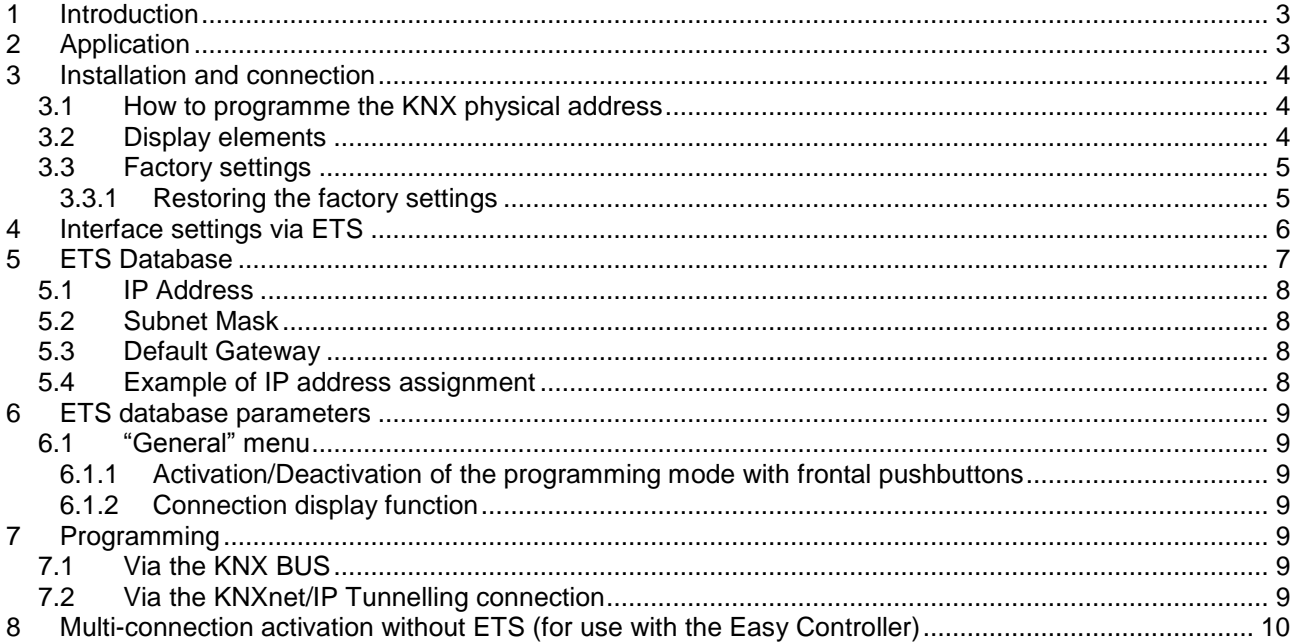

 $\overline{\phantom{0}}$ 

<u> 1980 - Johann Barn, mars ann an t-</u>

<u> 1980 - Johann Barbara, martxa alemaniar a</u>

### <span id="page-2-0"></span>**1 Introduction**

This manual explains the functions of the "**KNX/IP Interface**" device (GWA9705), and how they are set and configured using the ETS (Engineering Tool Software) configuration software.

### <span id="page-2-1"></span>**2 Application**

The KNX/IP Interface is enabled for use with the HAPPY HOME APP for smartphones and tablets (Android and iOS) for managing the KNX domotics system remotely via internet or locally via Wi-Fi. Detailed information about the methods for configuring the APP connection can be found in the user manual (www.gewiss.com).

The interface also makes it possible to connect a PC to the KNX network via the LAN network (IP), and supports up to 5 simultaneous KNXnet/IP tunnelling connections. The interface is powered via the KNX BUS line. The IP address can be obtained respectively from a DHCP server or be configured manually (ETS).

Chorus

# <span id="page-3-0"></span>**3 Installation and connection**

Command and display elements:

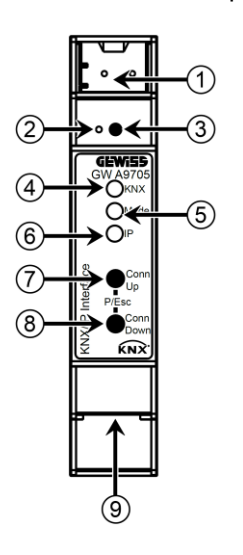

- 1. KNX BUS terminals
- 2. LED for programming physical address
- 3. Button key for programming physical address
- 4. KNX line status LED
- 5. Device operating mode status LED (Mode)
- 6. IP line status LED
- 7. Next connection push-button (Conn Up)
- 8. Previous connection push-button (Conn Down)
- 9. LAN RJ-45 socket-outlet for the Ethernet connection

The interface is powered via the KNX BUS line; no auxiliary power supply is needed.

*ATTENTION: the device can't work in the event of a KNX BUS voltage failure.*

### <span id="page-3-1"></span>*3.1 How to programme the KNX physical address*

The KNX physical address programming mode can be activated/deactivated by pressing the programming push-button, or by simultaneously pressing the **Conn Up** and **Conn Down** push-buttons.

### <span id="page-3-2"></span>*3.2 Display elements*

The **KNX** LED lights up with a green colour when the device is powered via the KNX BUS line, and flashes green while the KNX telegrams are being transmitted. In the event of a communication error (e.g. repetition of telegrams or collisions), the LED turns red for a short time.

The **IP** LED lights up when there is an active Ethernet connection; it turns green when the device has a correct IP configuration (IP address, Sub net and Gateway) and it turns red if the configuration is invalid or non-existent (e.g. when the device has not received the IP configuration from the DHCP server). The IP LED flashes green when there is data traffic on the IP line.

The **Mode** LED makes it possible to view the status of each KNXnet/IP Tunnelling connection. Use the **Conn Up** and **Conn Down** button keys to select the required connection: **Conn Up** selects the next connection, whereas **Conn Down** selects the previous one. The currently selected connection is indicated by the number of consecutive flashes of the **Mode** LED (from 1 to 5 flashes); the LED is green if the connection is free, whereas it turns orange if the connection is already used. The signalling is interrupted by pressing the **Conn Up** and **Conn Down** button keys at the same time (Esc).

The **Mode** LED can signal configuration errors when neither the programming mode nor the connection display function is active.

Summary of the various **Mode** LED indications:

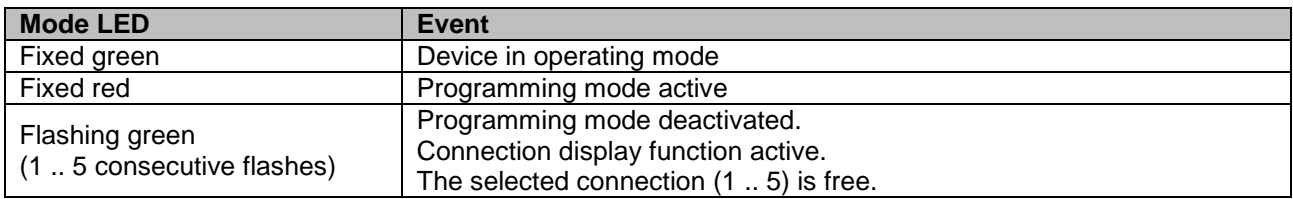

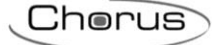

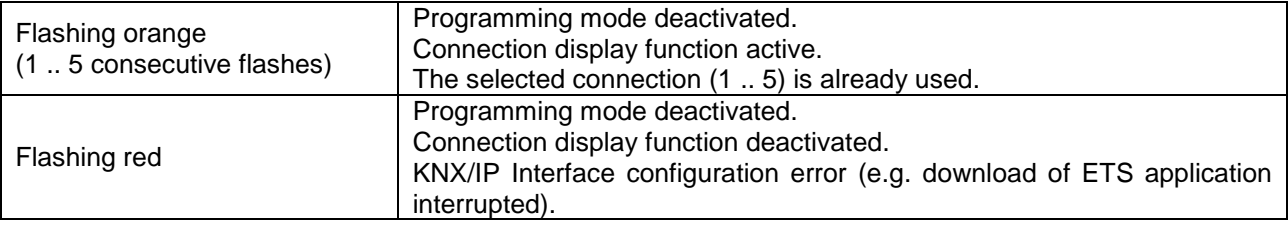

#### <span id="page-4-0"></span>*3.3 Factory settings*

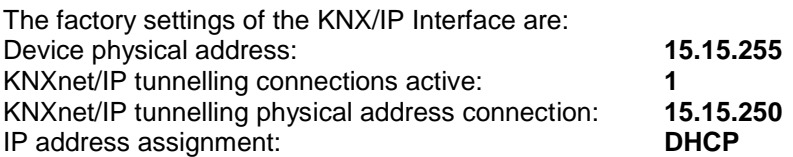

#### <span id="page-4-1"></span>**3.3.1 Restoring the factory settings**

To restore the factory settings, you must:

- 1. Remove the KNX terminal from the device
- 2. Press the KNX physical address programming push-button, and keep it pressed
- 3. Reconnect the KNX terminal
- 4. Keep the KNX physical address programming push-button pressed for at least 6 seconds
- 5. The brief flashing of all the LEDs indicates that the factory parameters have been restored

### <span id="page-5-0"></span>**4 Interface settings via ETS**

In ETS, the KNX interfaces can be selected and set directly from the menu

*- Bus Interfaces* in ETS5

*- Settings Communication* in ETS4

ETS can communicate with the KNX/IP Interfaces even if the relative ETS database hasn't been imported; if the KNX/IP Interface settings aren't compatible with the configuration of the KNX system, the device must be configured within the KNX project (see [ETS Database\)](#page-5-1).

The IP address is automatically assigned via DHCP in the factory, and no further settings are required. In order to work properly, there must be a DHCP server installed on the LAN network (many DSL routers have a built-in DHCP server).

Once the device has been connected to the KNX BUS and the LAN network, it should automatically be visualised in ETS5, in the *Bus > Interfaces* menu (or *Settings > Communication* in ETS4), under the **Discovered Interfaces** item, (or **Discovered connections** in ETS4).

Click on the interface to select it and use it as the current one. The right-hand part of the ETS window shows information about the interface and the connection.

The name of the KNX/IP Interface and its physical address (**Host Individual Address**) can be modified within the ETS project.

To act as an interface, the device has additional physical addresses that can be set via ETS (version 4.2 or higher). The KNX telegrams that a client (e.g. ETS) sends via the KNX/IP Interface use one of the additional interface addresses as their sender's address. A connection is associated with each address; in this way, any reply telegrams can be transmitted to the relative clients.

The additional physical addresses must not be already in use by other KNX devices, and they must belong to the same KNX line on which the device is installed.

#### Example:

Physical address of the device **1.1.10** (address in the ETS project)

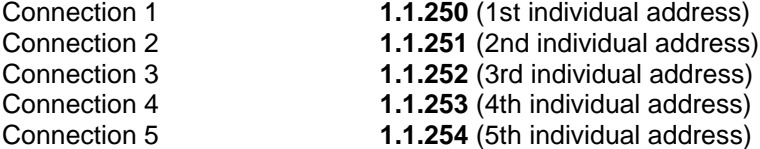

The Individual Address field of ETS5 is used to modify the KNX physical address of the KNXnet/IP connection currently being used. To check whether the physical address that you want to set is being used by another device in the KNX system, press the **Address free?** push-button.

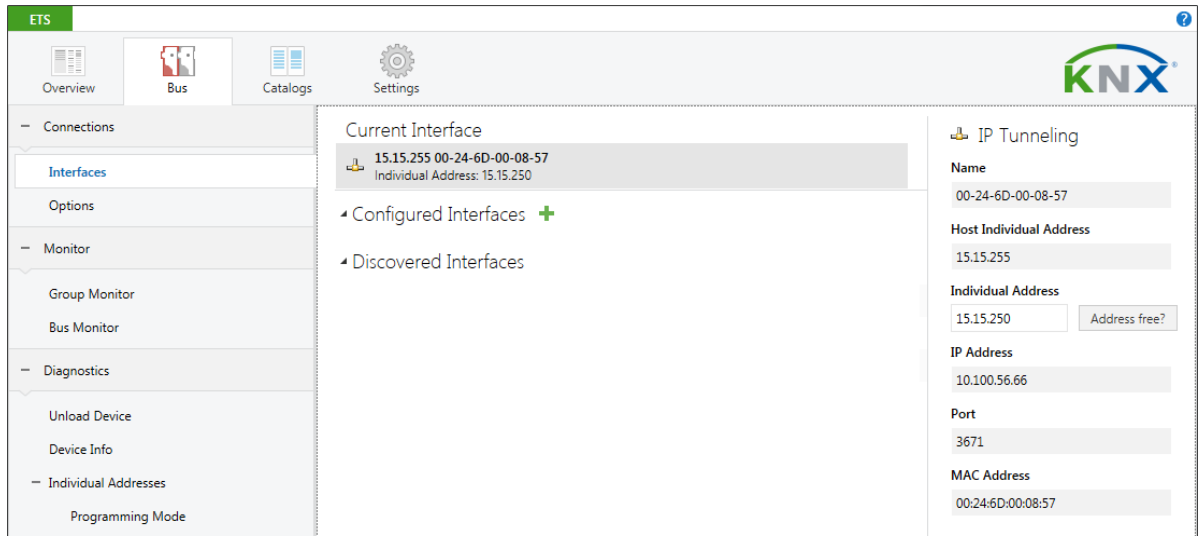

<span id="page-5-1"></span>The physical address of the device, and the additional physical addresses, can be modified within the ETS project once the device has been inserted in the project.

Chorus

# <span id="page-6-0"></span>**5 ETS Database**

In the ETS4/5 database, certain parameters are displayed in the **Properties** window (in the right-hand part of the ETS window); the settings relating to the IP address can be found in this window. In ETS4, the additional physical addresses are located in the **Properties** window as well.

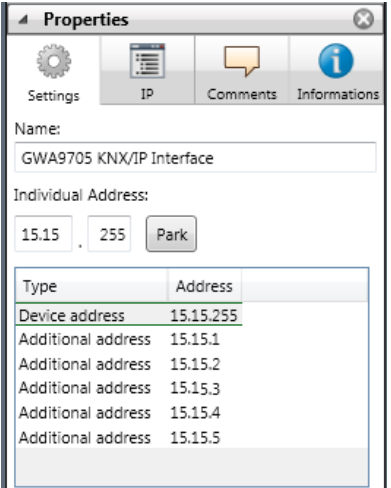

In ETS5, the individual addresses are displayed in the "Topology" view.

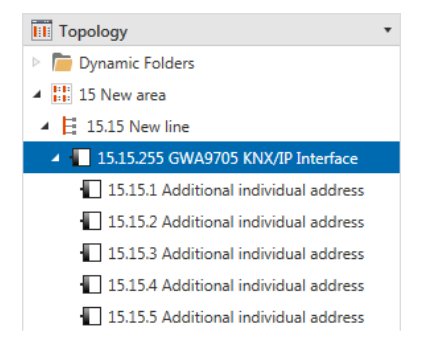

Each address can be modified by entering the required value in the **Individual Address** field of the **Properties** window; if the field frame turns red, this means the address is already being used in the ETS project.

*ATTENTION: make sure none of the additional addresses are already used in the KNX system.*

From the topological view of the ETS project, click on the KNX/IP Interface - the **Properties** window will appear on the right; you can modify the device name in the **Settings** card.

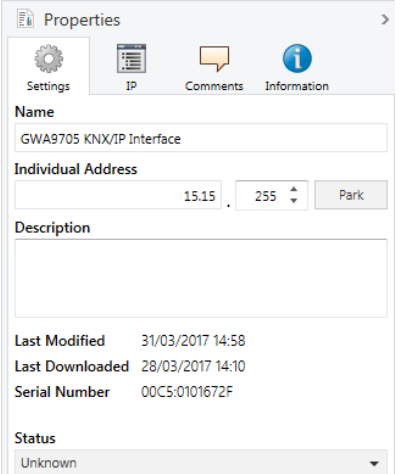

The **IP** card shows the network settings of the device. Changing from "Obtain an IP address automatically" to "Use a static IP address" activates the fields for setting the IP address, the network sub-mask and the predefined gateway.

Chorus

*ATTENTION: modifications made in the Properties window will only become effective after downloading the ETS application of the KNX/IP Interface.*

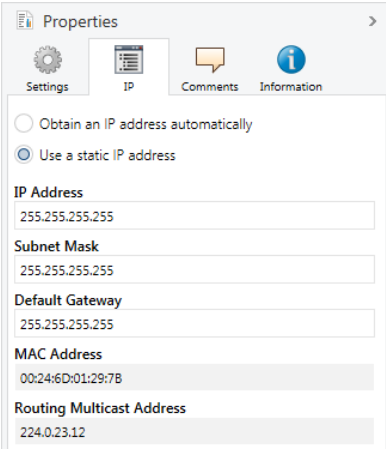

### <span id="page-7-0"></span>*5.1 IP Address*

Key in the IP address of the KNX/IP Interface. This is used to address the device in the IP (LAN) network. The assignment of the IP address should be managed by the network administrator.

#### <span id="page-7-1"></span>*5.2 Subnet Mask*

Key in the network sub-mask. The device uses the mask to determine whether there is a communication partner in the local network. If there are no partners in the local network, the device sends the telegrams to the predefined gateway which then re-routes them to the other sub-networks.

### <span id="page-7-2"></span>*5.3 Default Gateway*

Key in the predefined gateway address (e.g. the address of the system DSL router).

### <span id="page-7-3"></span>*5.4 Example of IP address assignment*

A PC is used to connect to the KNX/IP Interface:

IP address of the PC: **192.168.1.30** Sub-network mask of the PC: **255.255.255.0**

The KNX/IP Interface is in the same local LAN network as the PC; this means it has the same sub-network mask. The sub-network binds the IP addresses that can be assigned; in this example, the IP address of the KNX/IP Interface must be 192.168.1.xx, where "xx" is a value between 1 and 254 (excluding the value 30, which has already been assigned to the PC). It is important to make sure the same value is not assigned twice.

IP address of the KNX/IP Interface: **192.168.1.31**

Sub-network mask of the KNX/IP Interface: **255.255.255.0**

# <span id="page-8-0"></span>**6 ETS database parameters**

<span id="page-8-1"></span>The following parameters can be set in ETS.

### *6.1 "General" menu*

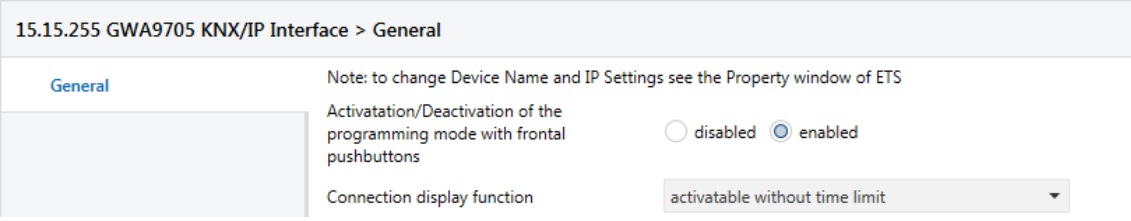

#### <span id="page-8-2"></span>**6.1.1 Activation/Deactivation of the programming mode with frontal pushbuttons**

Used to enable the activation/deactivation of the programming mode by simultaneously pressing the **Conn Up** and **Conn Down** push-buttons. The programming push-button is always enabled, and is not affected by the configuration of the parameter in question.

#### <span id="page-8-3"></span>**6.1.2 Connection display function**

Used to enable and set the duration of the connection status display function.

# <span id="page-8-4"></span>**7 Programming**

The KNX/IP Interface can be programmed via ETS in various ways:

### <span id="page-8-5"></span>*7.1 Via the KNX BUS*

The device must at least be connected to the KNX BUS. ETS requires an additional interface (e.g. USB) in order to access the BUS; in this way, both the physical address and the entire application (including the IP configuration) can be programmed.

This type of programming is recommended if it is not possible to establish an IP connection.

### <span id="page-8-6"></span>*7.2 Via the KNXnet/IP Tunnelling connection*

No additional interface required. Programming is only possible if the device has already a valid IP configuration (e.g. obtained from DHCP). In this case, the interface will be displayed in the interface configuration section of ETS and, after selecting it, you can download the configuration from the ETS project as for the other devices.

*NOTE: During ETS application download, the device operating mode status LED (Mode) blinks green.*

### <span id="page-9-0"></span>**8 Multi-connection activation without ETS (for use with the Easy Controller)**

In order to use the interface without the aid of ETS (e.g. with the Easy Controller), you can activate the multiconnection directly from the device; the additional addresses will be automatically assigned by the device itself.

To activate the multi-connection, press the physical address programming push-button for at least 1 second; the programming LED will light up briefly, and the device will automatically assign the additional addresses.

With the factory configurations, the addresses assigned are:

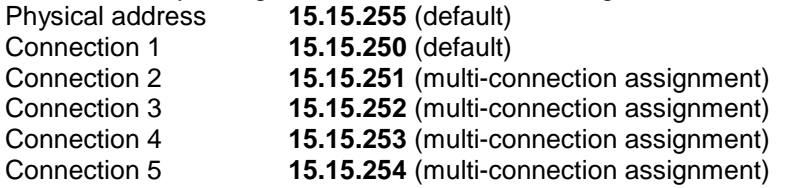

Remember that, with the factory setting, the IP address is automatically assigned via DHCP; in order to work properly when using Easy Controller, there must be a DHCP server installed on the LAN network (many DSL routers have a built-in DHCP server).

Ai sensi delle Decisioni e delle Direttive Europee applicabili, si informa che il responsabile dell'immissione del prodotto sul mercato Comunitario è: According to the applicable Decisions and European Directives, the responsible for placing the apparatus on the Community market is: GEWISS S.p.A. Via A.Volta, 1 IT-24069 Cenate Sotto (BG) Italy Tel: +39 035 946 111 Fax: +39 035 946 270 E-mail: qualitymarks@gewiss.com

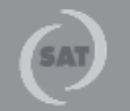

+39 035 946 111  $8.30 - 12.30 / 14.00 - 18.00$ lunedì + venerdì - monday + friday

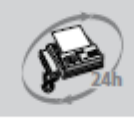

+39 035 946 260

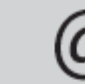

sat@gewiss.com www.gewiss.com